# DT-950 LMMN

Rev 1.00

カシオ計算機株式会社

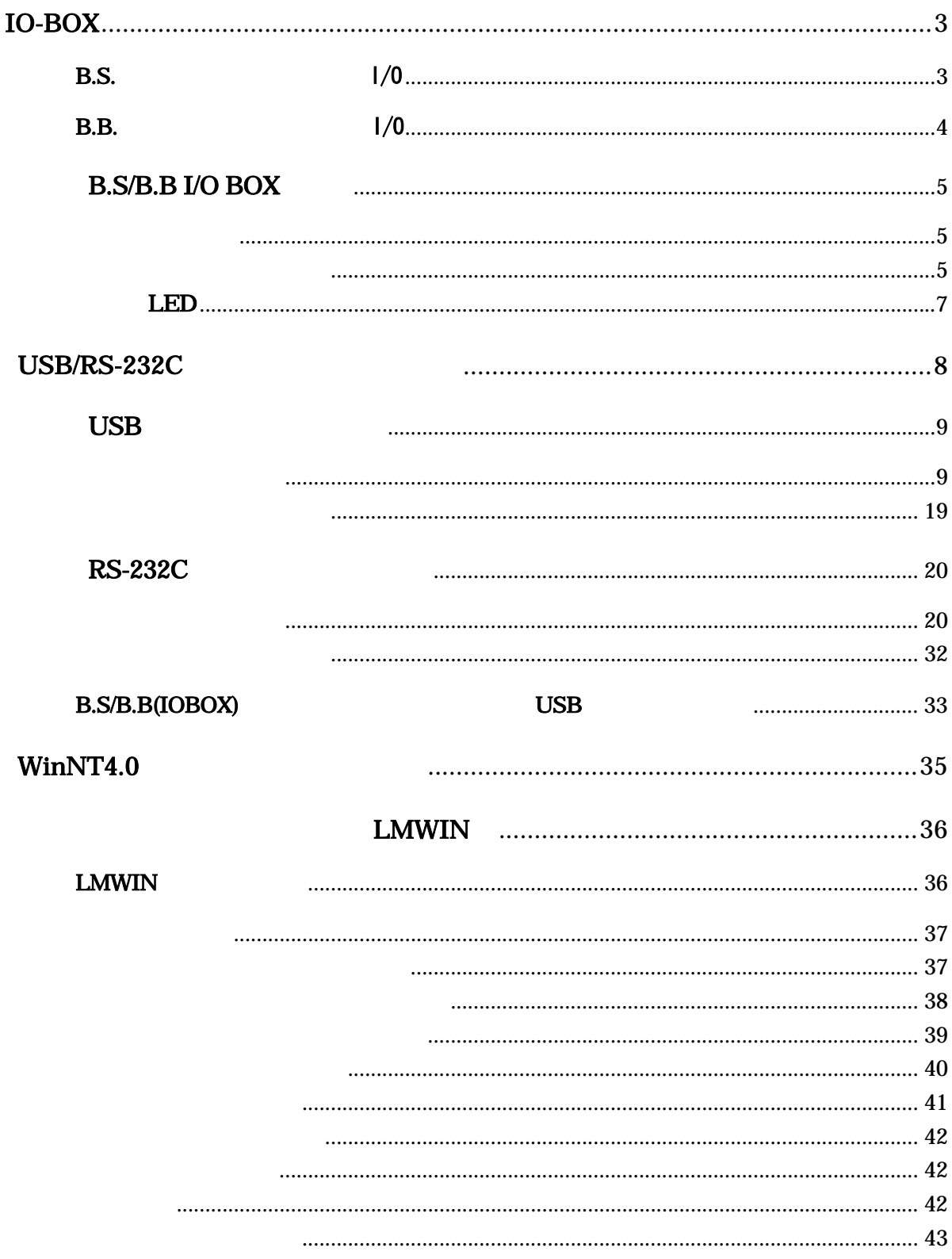

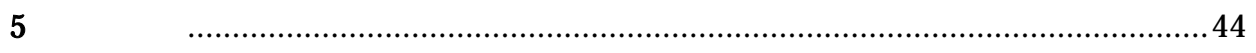

#### <span id="page-3-0"></span>**IO-BOX**

LMWINのアップダウンロードシステムが必要になります。 動作環境は次の通りです。

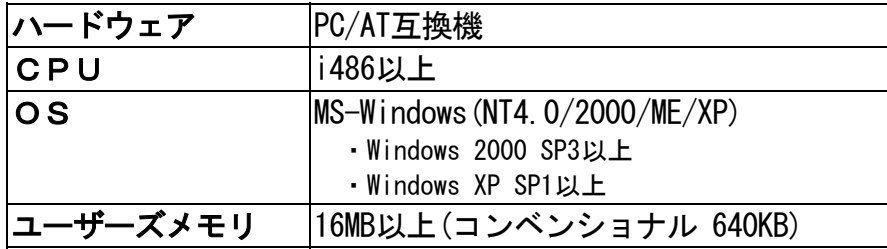

LMWINでは、連鎖接続された複数のハンディターミナルに対する通信が可能です。

1/0

 パソコンと USB/RS-232C ケーブルで接続し、I/O ボックス間は RS-422 で接続します。 最大接続数は8台です。

通信を行うには、LMWINの「環境設定」メニューで"B.S./B.B.(IO BOX)"を選択します。

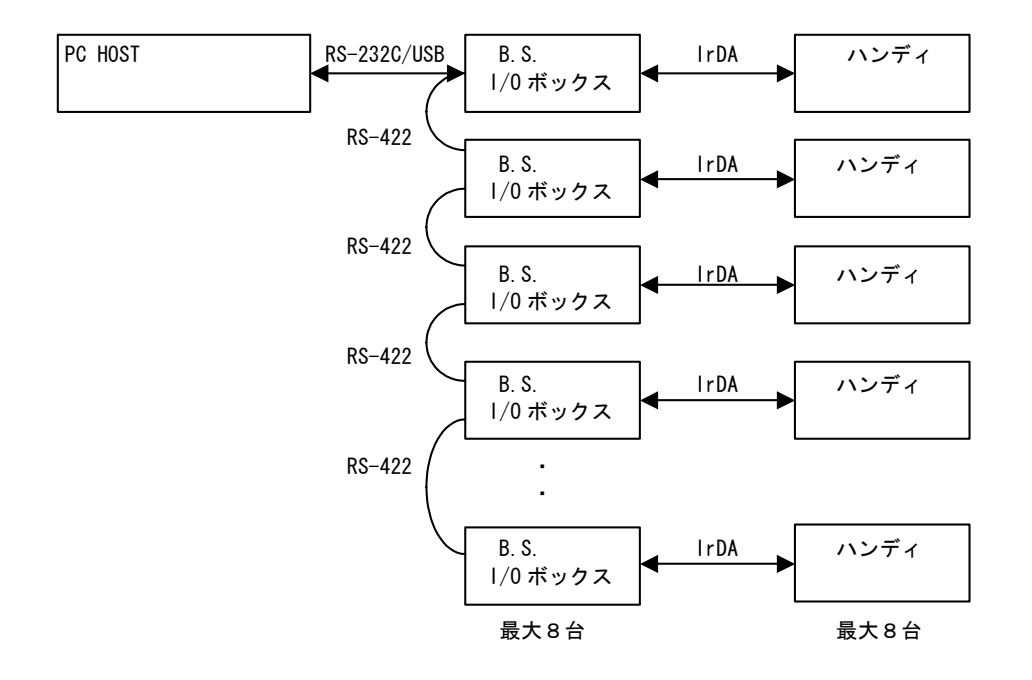

<span id="page-4-0"></span>パソコンと USB ケーブルで接続します。

連鎖は出来ません。

通信を行うには、LMWINの「環境設定」メニューで"B.S./B.B.(IO BOX)"を選択します。

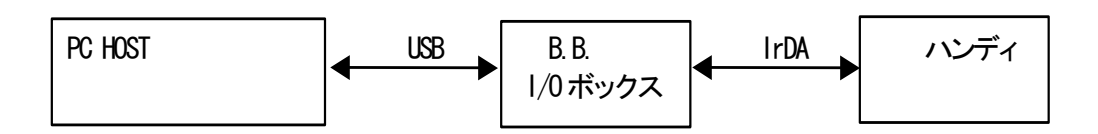

### <span id="page-5-0"></span>B.S/B.B I/O BOX

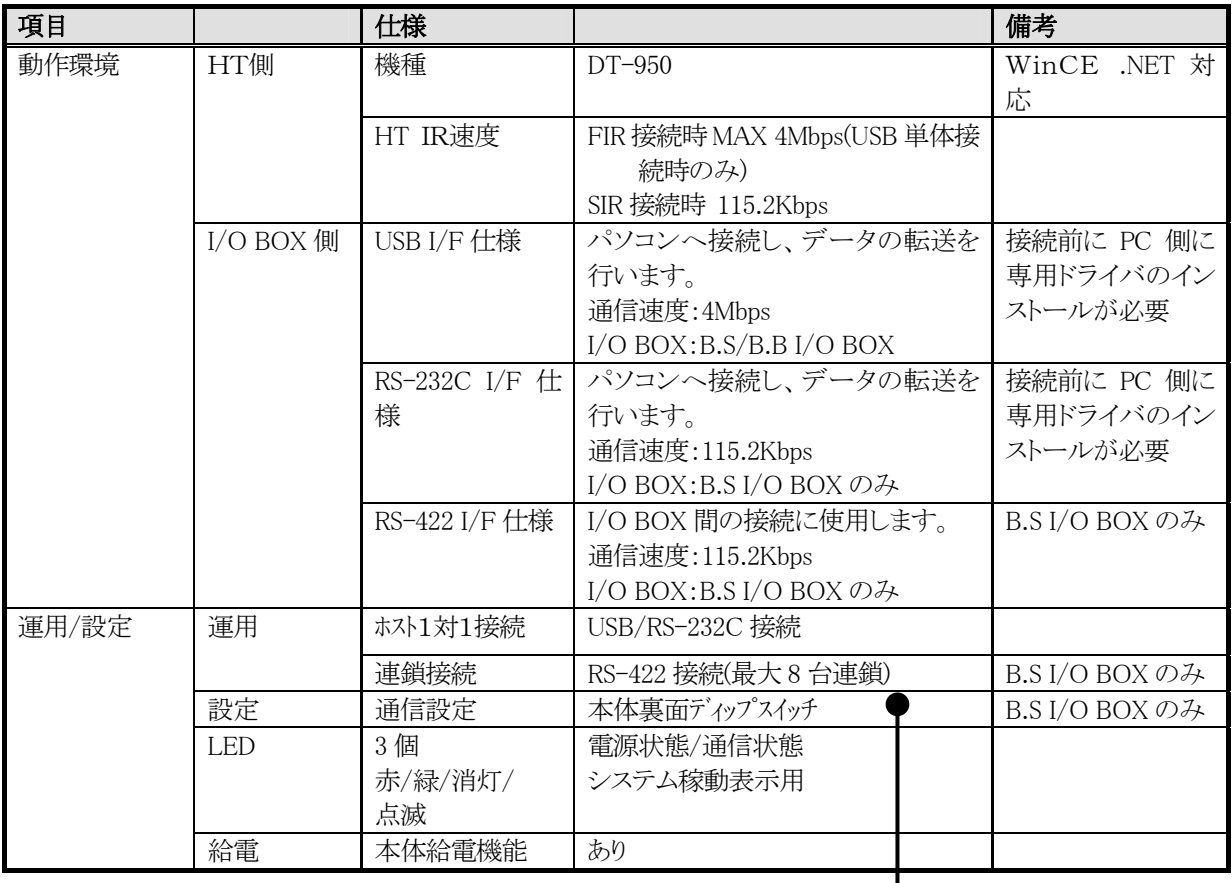

#### RS-422 速度切り替え

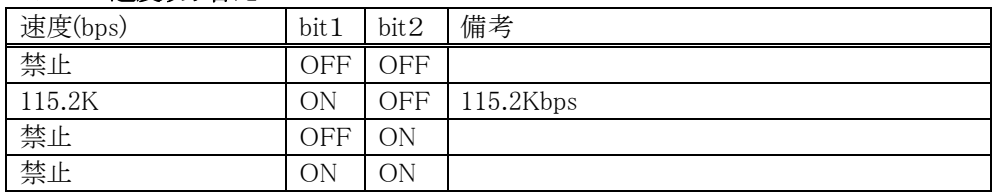

#### 動作モード切り替え

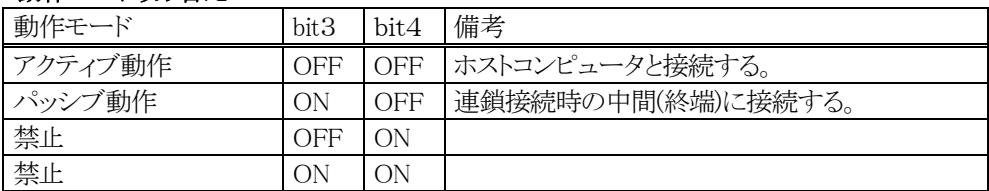

#### 終端処理

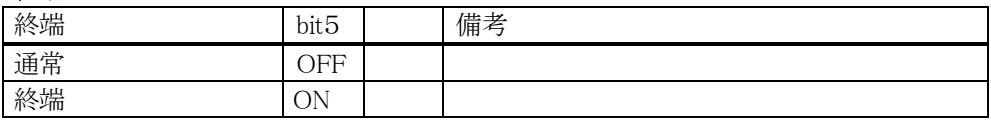

#### ホスト PC I/F

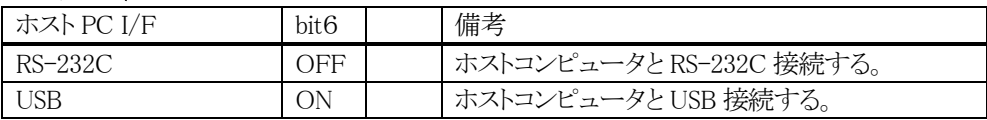

#### 無効(bit7・8)

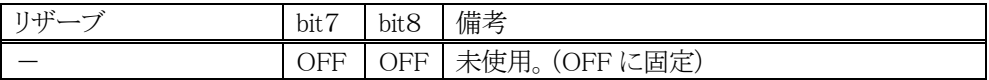

※ディップスイッチのデフォルト値は、下記の通りになっています。

ON の DipSW:bit1/5/6

・RS-422 速度切り替え:115.2Kbps

・動作モード:アクティブ動作

・終端:終端

・ホスト PC I/F:USB

※なお、ディップスイッチの設定変更の際は、必ず I/O BOX の電源を切った状態で行って下さい。

#### $LED$

<span id="page-7-0"></span>3つの LED により、I/O BOX の動作状態を示します。

| LED   | 機能名称                                      | 状態表示                                 |
|-------|-------------------------------------------|--------------------------------------|
| Line  | システム稼動表示用 LED                             | システムが正しく稼動していることを表示します。              |
|       | (RS-232C 接続時)                             | HT 本体の装着と関係なく、システムの稼動状況/システムとの通信     |
|       |                                           | 可否を表示します。                            |
|       |                                           |                                      |
|       |                                           | 消灯:I/O BOX に接続されたすべての HT が非通信。       |
|       |                                           | またはシステム異常                            |
|       |                                           | 緑色点灯:システムが正しく稼動し、I/O BOX に接続された HT の |
|       |                                           | いずれかかが通信中。                           |
|       | システム稼動表示用 LED                             | システムが正しく稼動していることを表示します。              |
|       | (USB 接続時)                                 | HT 本体の装着と関係なく、システムの稼動状況/システムとの       |
|       |                                           | 通信可否を表示します。                          |
|       |                                           |                                      |
|       |                                           | 消灯:I/O BOX が PC と接続されていません。          |
|       |                                           | 緑色点灯:I/O BOXとPC が正しく接続されています。        |
| Data. | 通信状熊表示用 LED                               | HT が通信を行っていることを表示します。                |
|       | $(B.S. I/O$ BOX $O\rightarrow\rightarrow$ |                                      |
|       |                                           | 消灯:通信していません。                         |
|       |                                           | 緑色点滅:通信中です。                          |
|       |                                           | 赤色点灯:I/O BOX 間の接続が異常です。              |
| Power | 電源表示用 LED                                 | 電源の状態、HT 本体の装着状態を表示します。              |
|       |                                           |                                      |
|       |                                           | <b>消灯</b> : 電源 OFF。                  |
|       |                                           | 赤色点灯:電源 ON、HT 本体は非装着です。              |
|       |                                           | 緑色点灯:電源 ON、HT 本体が正常に装着されています。        |

## <span id="page-8-0"></span>**USB/RS-232C**

・ USB ドライバ(IRXpressUSBIrDA.exe)

・ RS-232C ドライバ(IRXpressSerialIrDA.exe)

また、USB/RS-232C ドライバでは、インストールする PC により、手順に違いが発生します。 以降、特に表記がない場合は、手順毎に区分し、下記の通りに表記します。

・ WindowsMe は、以降「WinMe 系」と表記します。

・ Windows2000/WindowsXP は、以降「Win2000 系」と表記します。

※手順は、同じでも OS により画面の色調やアイコンの形状等のデザインが異なる場合がありますので、 ご注意ください。

※※WindowsNT4.0 のパソコンについては、このドライバではなく、3で示す WindowsNT 用ドライバを インストールして下さい。

<span id="page-9-0"></span>USB

USB ドライバのインストール手順について説明します。

以下の手順で、(1)~(6)の説明は全 OS 共通です。「4-1-1-1.全 OS 共通」をご覧ください。 (7)以降の説明は、OS により異なりますので、「4-1-1-2.Win2000 系」と「4-1-1-3.WinMe 系」をご覧ください。

#### $-1-1-1.$  OS

(1) IRXpressUSBIrDA.exe

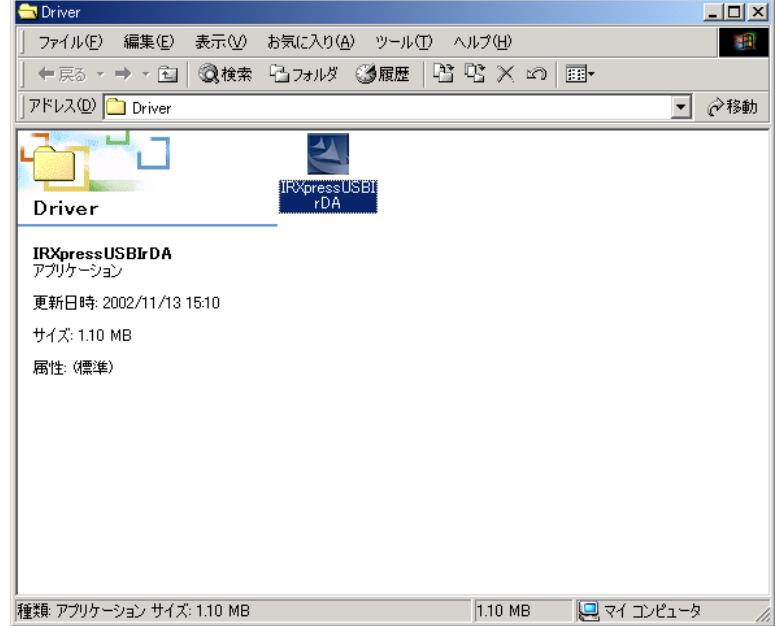

- $\frac{1}{2}$ **State** 2H140 編集型 赤元型 8WL37(@ 9H40) ヘルプB 一切 + R5· → · 3 3 3 株本 37+ルタ 3 版型 当 四 × 10 国→ アドレス(D) Libricer ■ ご移動 **Tarritti** ū 의 IR/pressUS. Driver IRXpressUSBIrDA<br>アカリケーション 更新日時: 2002/11/13 1 Butaltiheld Wizard 페 サイズ: 1.10 MB IFD gress USB hDA Setup is preparing the<br>Install Shield(r) Wizard which will guide you<br>through the rest of the setup process. Please 展性: (標準) 15  $-98%$ 種類 アプリケーション サイズ 1.10 MB 具マイエピュータ 1.10 MB
- (2) 「IRXpress USB IrDA.exe」を起動すると、「InstallShield Wizard」が準備されます。

(3) 準備が完了すると、バックグラウンドが「InstallShield Wizard」画面に切り替わります。

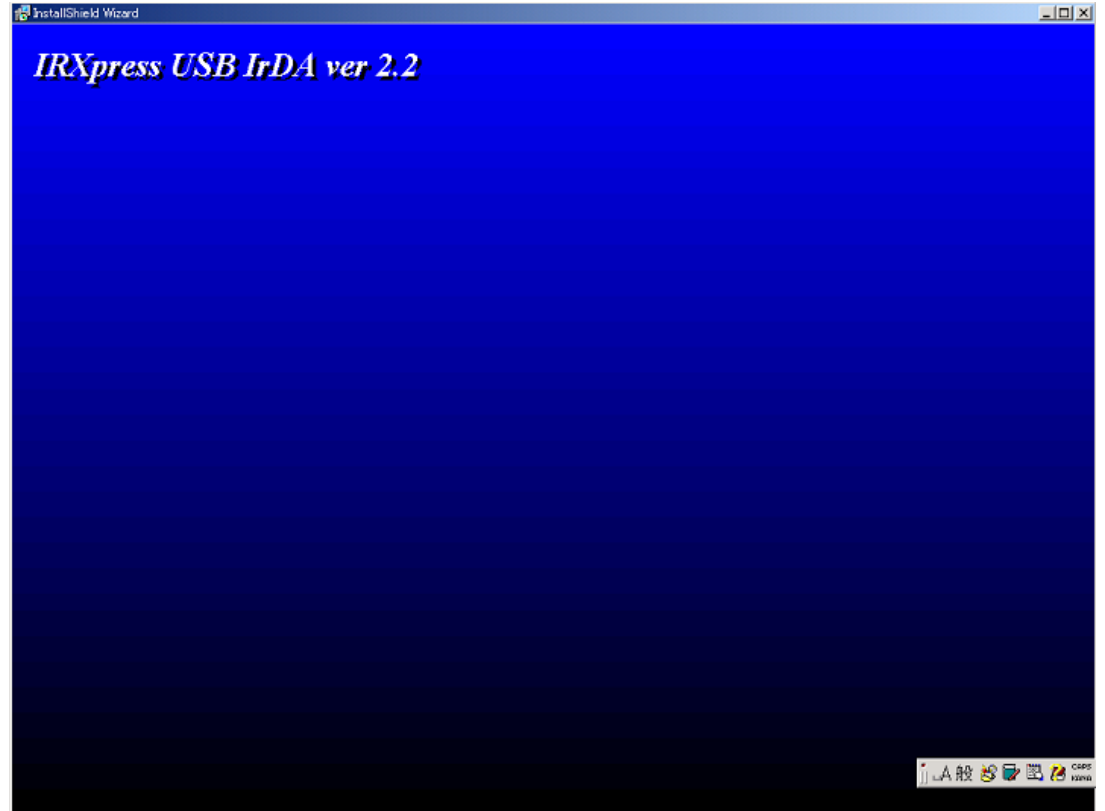

(4) バックグラウンドが切り替わった後、セットアップ画面がポップアップ表示されますので、「Next」をクリック してください。

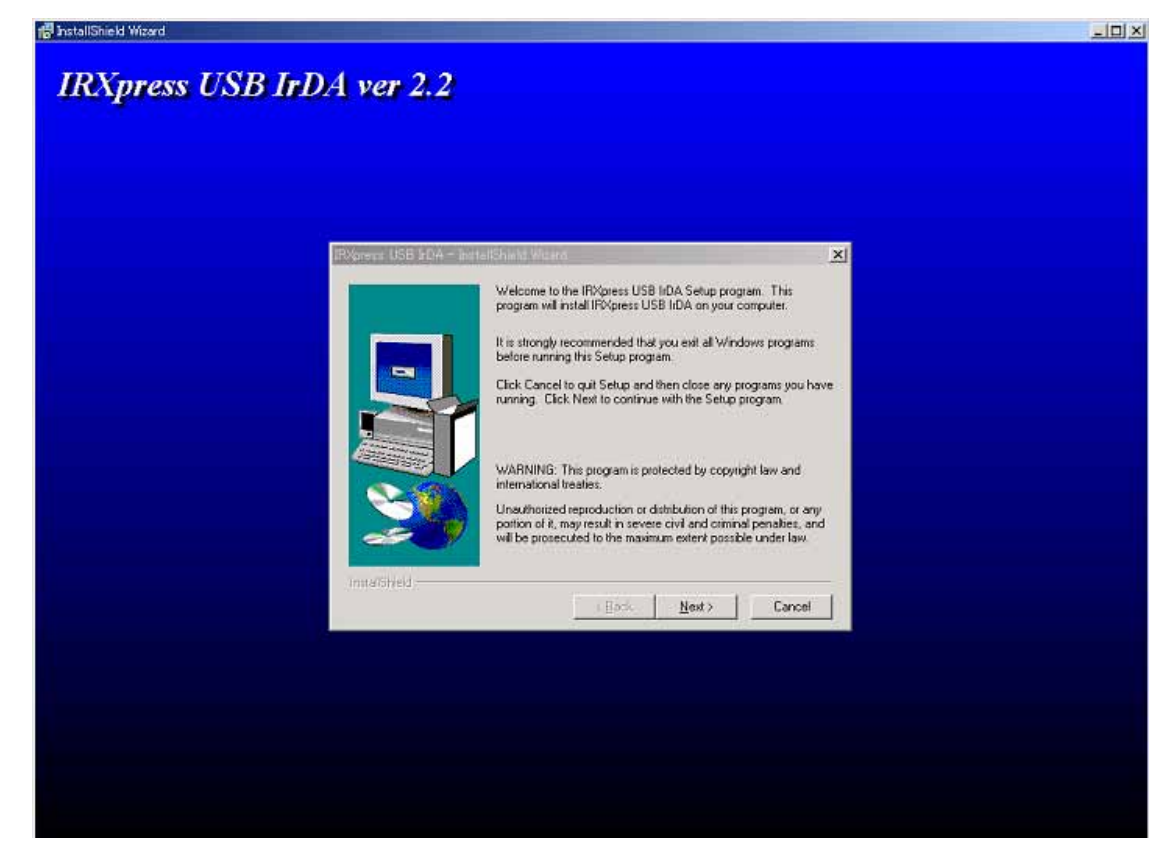

※以降の説明では、バックグラウンドを除いたポップアップ画面のみを表示します。

(5) インストール先を指定し、「Next」をクリックしてください。

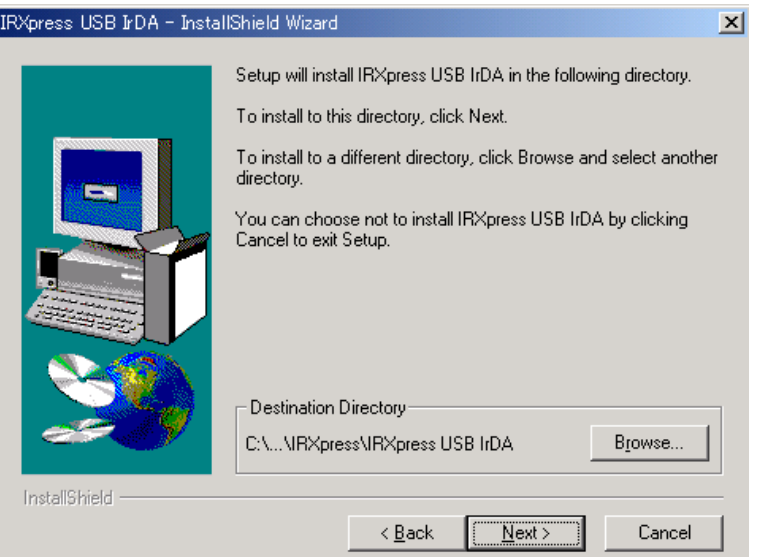

特に指定のない場合は、自動的に"C:\Program File"の下に「IRXpress」→「IRXpressUSBIrDA」フォルダ が作られ、そこにインストールされます。

他のフォルダにインストールする場合は、「Browse」をクリックし、インストール先を指定してください。

(6) インストール先の設定条件が表示されますので、「Next」をクリックしてください。

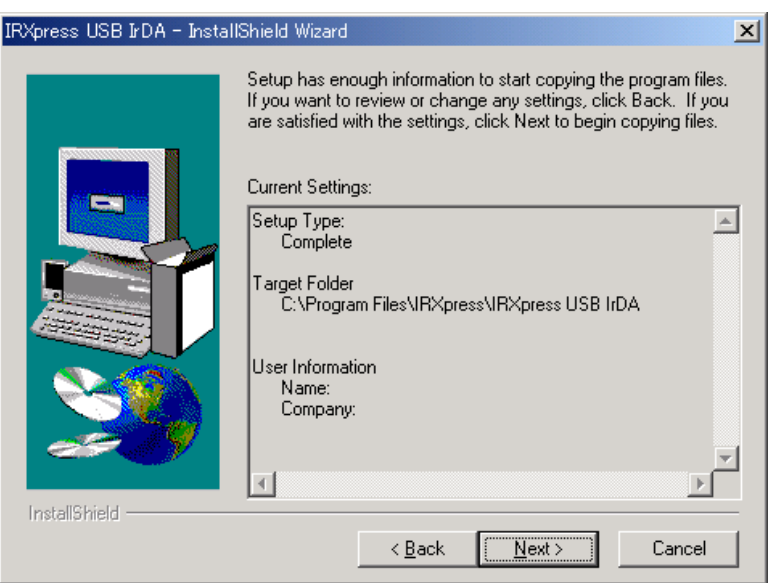

※これ以降は、OS により手順が違いますので、各 OS 毎の説明を参照してください。 尚、各 OS 毎の説明は(7)~になります。

#### $2000$

(7) インストールが完了しましたので、「Finish」をクリックしてください。

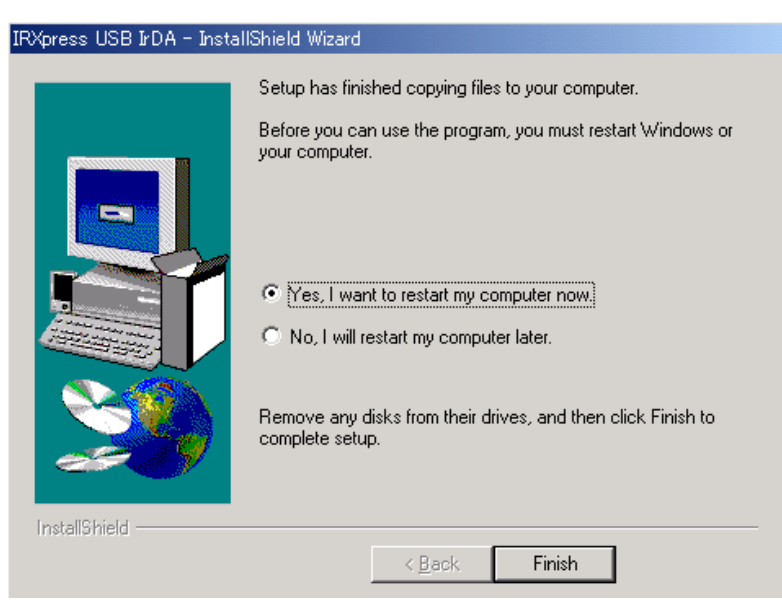

PC を再起動しますので、使用中の他のアプリケーションは終了させてください。 ※「Yes・・・」にマークし、PC の再起動を行ってください。

USB ドライバのインストール終了後、下記手順で通信速度の設定を行います。

(1)「コントロールパネル」の「デバイスマネージャー」から、「IRXpress Infrared Device」のプロパティ を開いて通信速度を選択し、「OK」をクリックする。

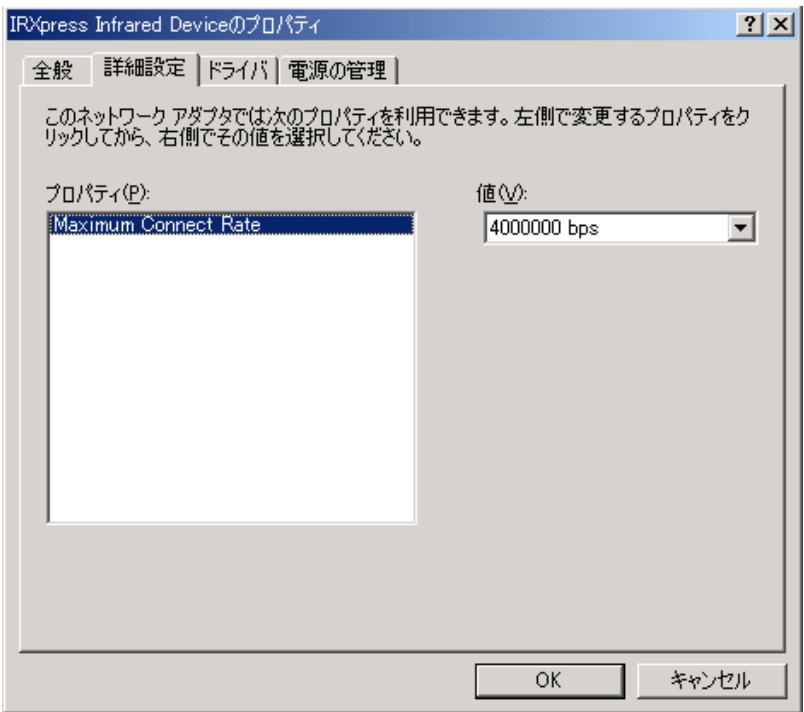

※通信速度は、以下の通りに設定してください。

・ 単体接続の場合 : 「4Mbps」と「115.2Kbps」のみを使用してください。

・ 連鎖接続の場合 : 「115.2Kbps」のみを使用してください。

※上記設定画面を表示するまでの手順は以下の通りです。

「コントロールパネル」→「システム」→システムのプロパティ画面で、ハードウェアを選択 →デバイスマネージャを選択→赤外線デバイスの「IRXpress Infirared Device」を選択 →詳細設定選択→上記設定画面を表示。

I/O BOX ON

 $I/O$  BOX

#### ■注意:

・ 通信速度を変更する場合は、必ず他のアプリケーションは終了させてから行ってください。

#### Me

(7) 赤外線デバイスのインストール画面が表示されますので、「次へ」をクリックしてください。

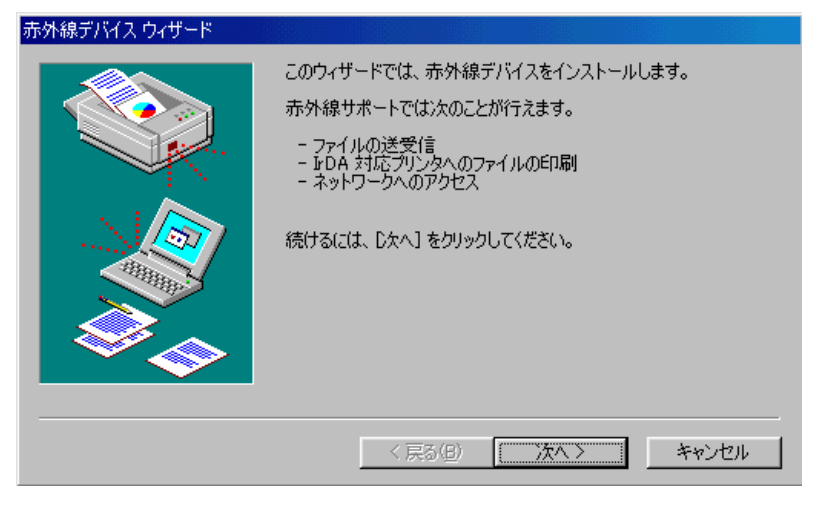

(8) 赤外線デバイスウィザード画面が表示されますので、設定を行った後「OK」をクリックしてください。

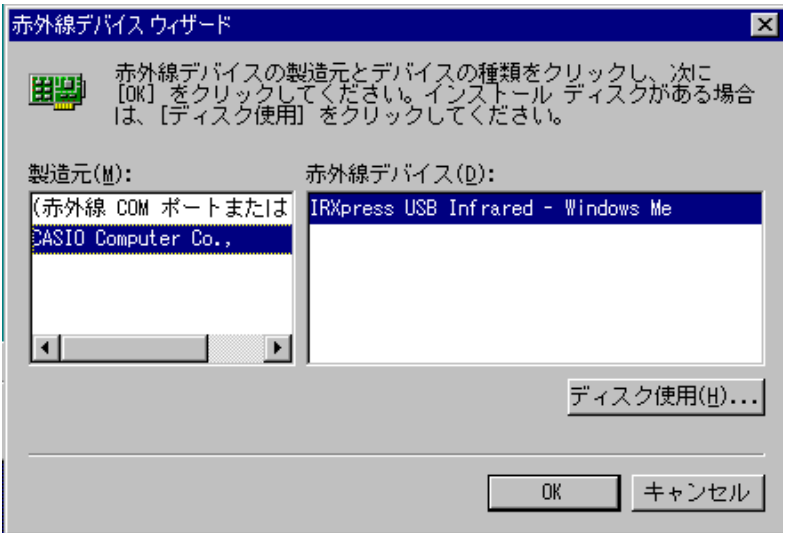

〔設定〕

- ・ 製造元 :CASIO Computer Co.,
- ・ 赤外線デバイス :インストールを行う PC の OS(WindowsMe)を選択してください。

(9) 通信速度を設定し、「次へ」をクリックしてください。

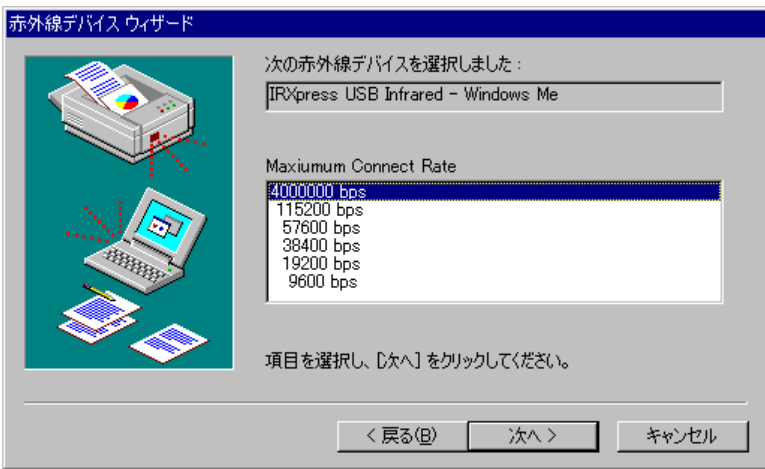

※通信速度は、以下の通りに設定してください。

- ・ 単体接続の場合 : 「4Mbps」と「115.2Kbps」のみを使用してください。
- ・ 連鎖接続の場合 : 「115.2Kbps」のみを使用してください。

(10) 通信ポートの設定を行って、「次へ」をクリックしてください。

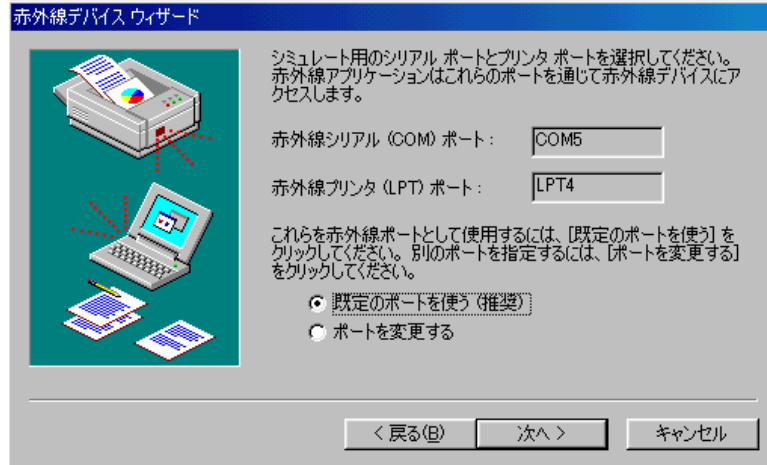

設定は「既定のポートを使う」を選択してください。

(11) 設定が終了しましたので、「完了」をクリックしてください。

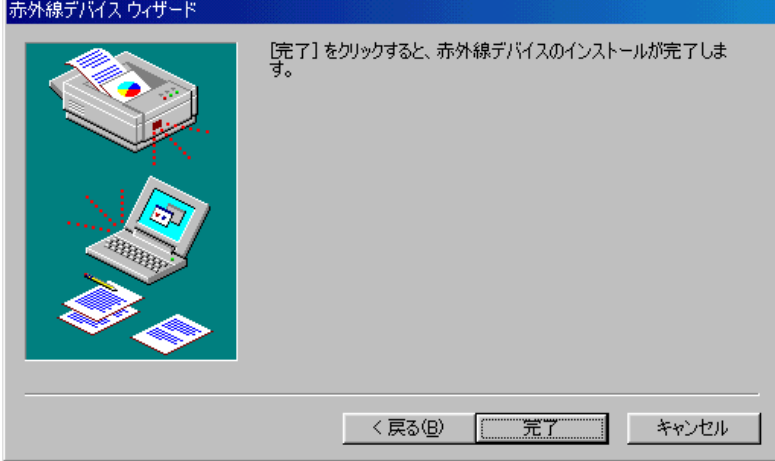

(12) インストールが完了しましたので、「Finish」をクリックしてください。

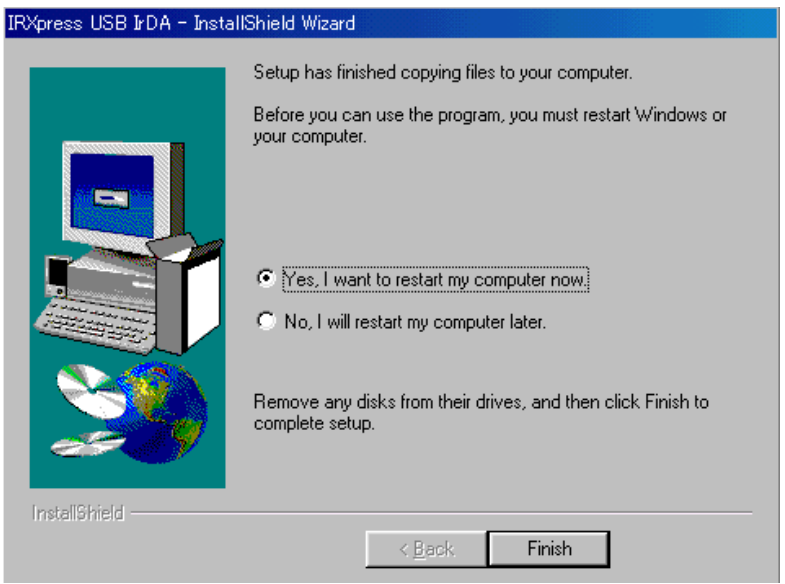

PC を再起動しますので、使用中の他のアプリケーションは終了させてください。 ※「Yes・・・」にマークし、PC の再起動を行ってください。

USB ドライバのインストール終了後、下記手順で通信速度の設定を行います。

(1)「コントロールパネル」の「ネットワーク」から、「IRXpress USB Infrared - WindowsMe」のプロパティ を開いて通信速度を選択し、「OK」をクリックする。

※通信速度は、以下の通りに設定してください。

- ・ 単体接続の場合 : 「4Mbps」と「115.2Kbps」のみを使用してください。
- ・ 連鎖接続の場合 : 「115.2Kbps」のみを使用してください。

※設定方法と画面は、Win2000 系と同じですが、画面を表示するまでの手順が違いますのでご注意ください。 手順は以下の通りです。

「コントロールパネル」→「ネットワーク」→ネットワークの設定画面で、「IRXpress USB Infrared - WindowsMe」 を選択→詳細設定を選択→設定画面を表示。

<span id="page-19-0"></span>アンインストールを行う場合は、「コントロールパネル」の「アプリケーションの追加と削除」から 「IRXpress USB IrDA」を削除してください。

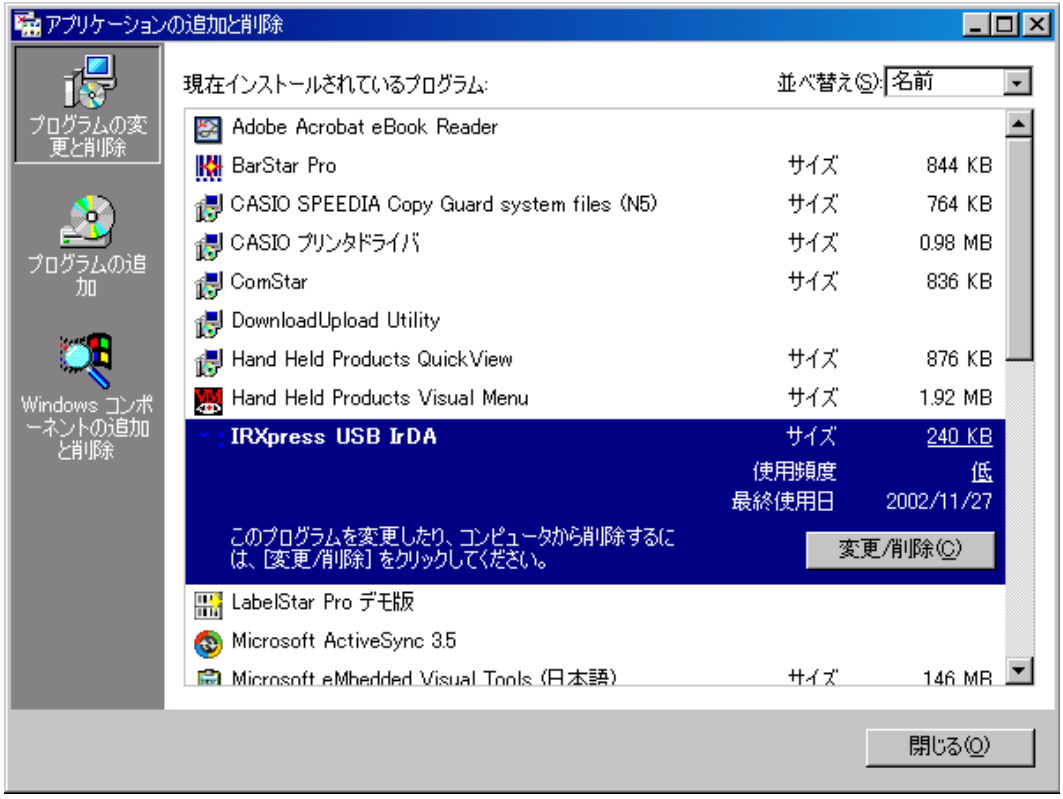

※アンインストール終了後は、PC の再起動を行ってください。 ※アンインストールは、I/O BOX の電源を落とした状態で行ってください。

#### <span id="page-20-0"></span>RS-232C

RS-232C ドライバのインストール手順について説明します。

以下の手順で、(1)~(6)の説明は全 OS 共通です。「4-2-1-1.全 OS 共通」をご覧ください。 (7)以降の説明は、OS により異なりますので、「4-2-1-2.Win2000 系」と「4-2-1-3.WinMe 系」をご覧ください。

#### OS

(1) 供給されたメディアから「IRXpressSerialIrDA.exe」を起動してください。

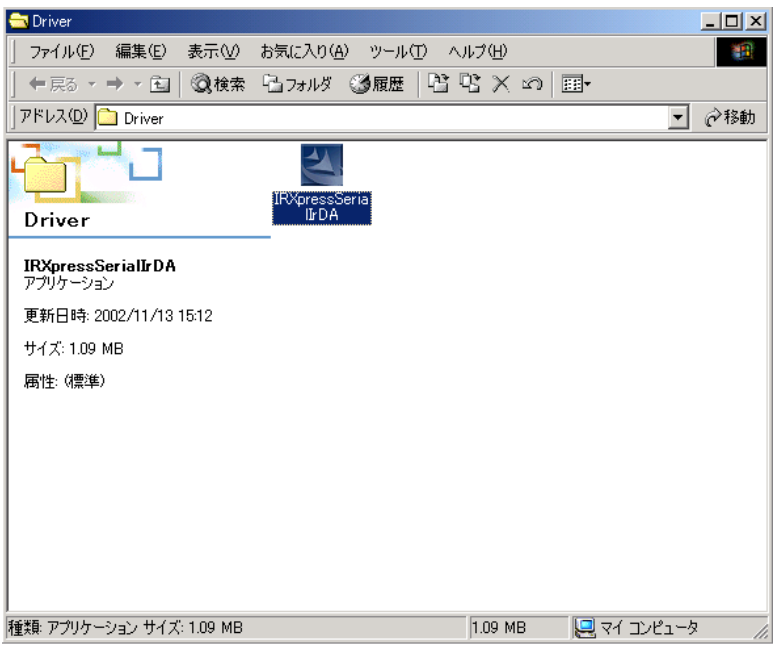

(2) 「IRXpressSerialIrDA.exe」を起動すると、「InstallShield Wizard」が準備されます。

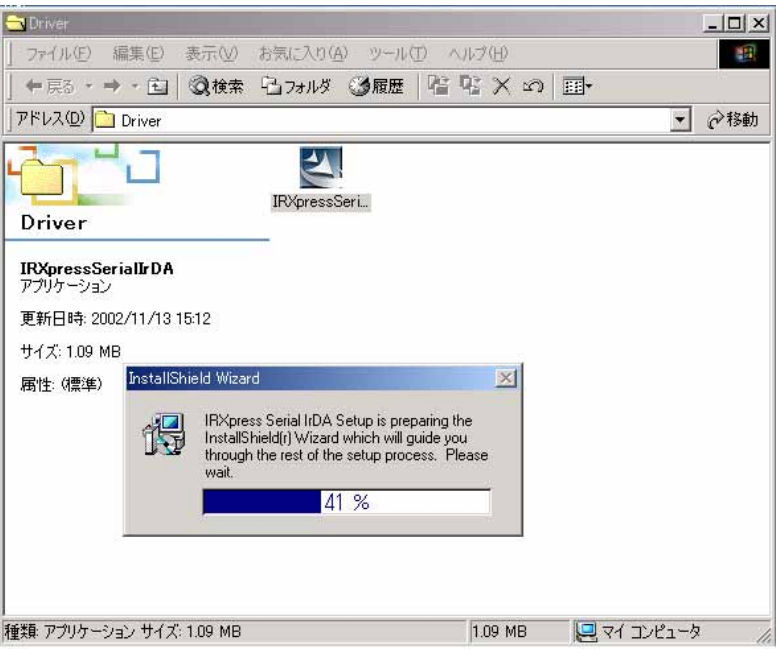

(3) 準備が完了すると、バックグラウンドが「InstallShield Wizard」画面に切り替わります。

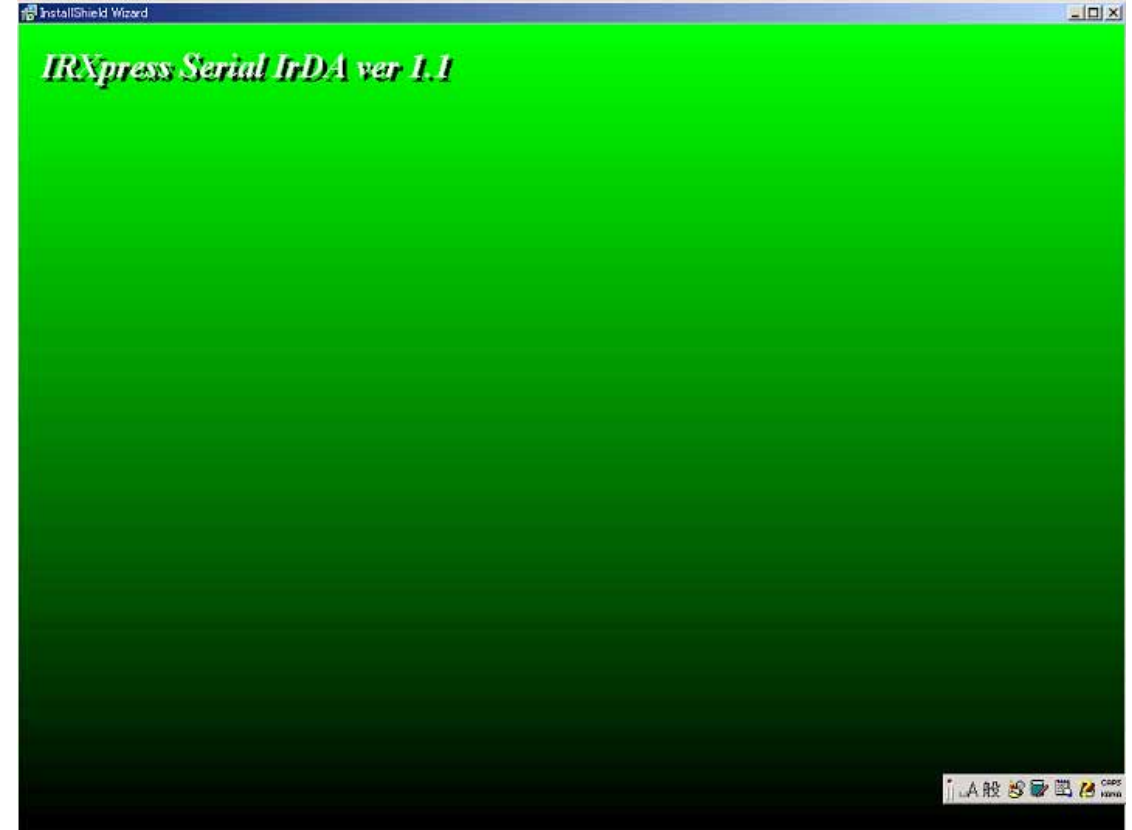

(4) バックグラウンドが切り替わった後、セットアップ画面がポップアップ表示されますので、「Next」をクリック してください。

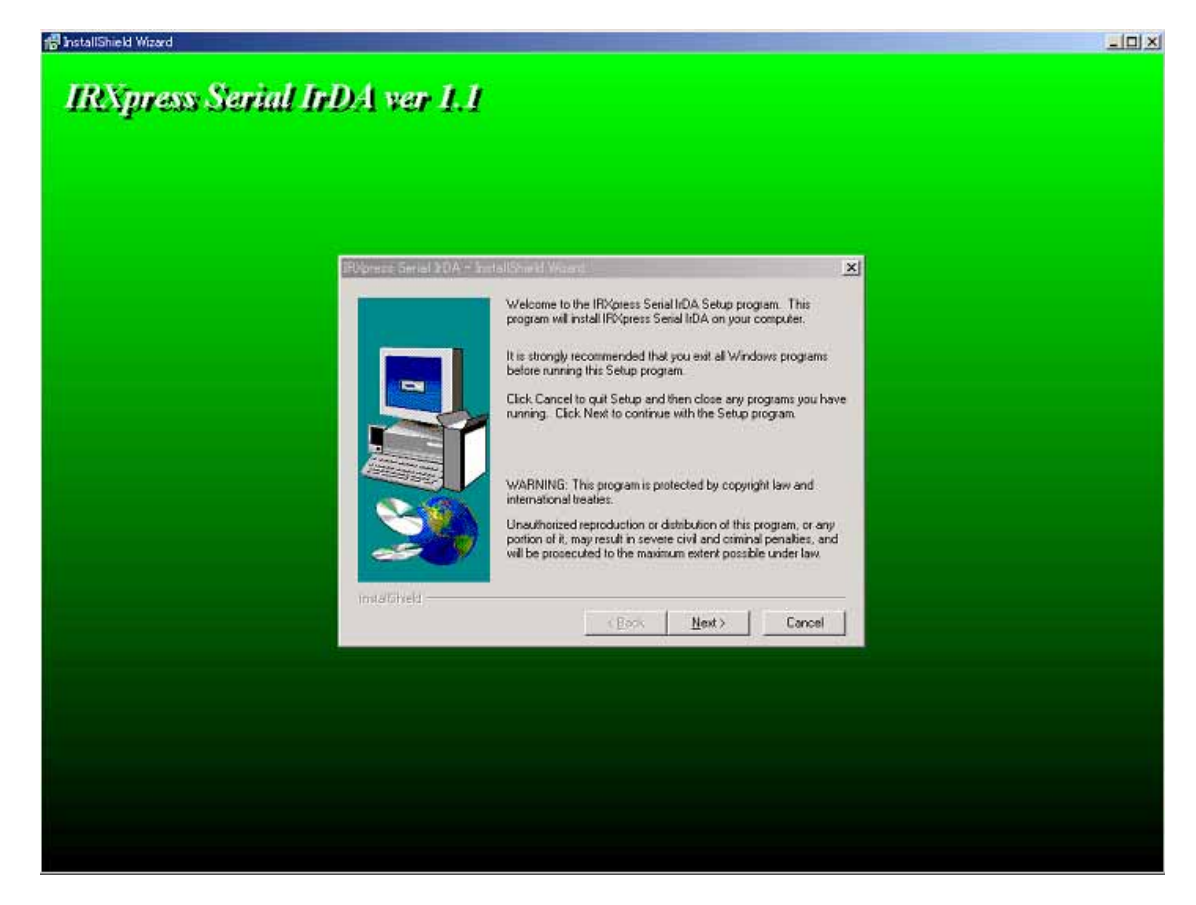

※以降の説明では、バックグラウンドを除いたポップアップ画面のみを表示します。

(5) インストール先を指定し、「Next」をクリックしてください。

![](_page_23_Picture_47.jpeg)

特に指定のない場合は、自動的に"C:\Program Files"の下に「IRXpress」→「IRXpress Serial IrDA」 フォルダが作られ、そこにインストールされます。

他のフォルダにインストールする場合は、「Browse」をクリックし、インストール先を指定してください。

(6)インストール先の設定条件が表示されますので、「Next」をクリックしてください。

![](_page_23_Picture_48.jpeg)

※これ以降は OS により手順が違いますので、各 OS 毎の説明を参照してください。 尚、各 OS 毎の説明は(7)~になります。

#### $2000$

(7) インストールが完了しましたので、「Finish」をクリックしてください。

![](_page_24_Picture_27.jpeg)

PC を再起動しますので、使用中の他のアプリケーションは終了させてください。 ※「Yes・・・」にマークし、PC の再起動を行ってください。

2-2-1-2-2.通信速度/ポートの設定

RS-232C ドライバインストール終了後、下記手順で通信速度の設定・変更を行います。

(1) 通信速度の設定

「コントロールパネル」の「デバイスマネージャー」から、「CASIO IRXpress Serial Intrared」のプロパティ を開いて通信速度を選択し、「OK」をクリックする。

![](_page_25_Picture_54.jpeg)

※通信速度の設定では、「115.2Kbps」のみを使用してください。

※上記設定画面を表示するまでの手順は以下の通りです。

「コントロールパネル」→「システム」→システムのプロパティ画面で、ハードウェアを選択 →デバイスマネージャを選択→赤外線デバイスの「CASIO IRXpress Serial Infirared」を選択 →詳細設定を選択→上記設定画面を表示。

(2) ポートの設定

「コントロールパネル」の「デバイスマネージャー」から、「CASIO IRXpress Serial Intrared」のプロパティ を開いてポートを選択し、「OK」をクリックする。

![](_page_26_Picture_31.jpeg)

※上記、(1)(2)の設定画面を表示するまでの手順は以下の通りです。

「コントロールパネル」→「システム」→システムのプロパティ画面で、ハードウェアを選択 →デバイスマネージャを選択→赤外線デバイスの「CASIO IRXpress Serial Intrared」を選択 →詳細設定を選択→上記設定画面を表示。

#### WnMe

(7) 赤外線デバイスのインストール画面が表示されますので、「次へ」をクリックしてください。

![](_page_27_Picture_2.jpeg)

(8) デバイスの設定画面が表示されますので、デバイスを指定し、「OK」をクリックしてください。

![](_page_27_Picture_61.jpeg)

〔設定〕

- ・ 製造元 :CASIO Computer Co.,
- ・ 赤外線デバイス:インストールを行う PC の OS(WindowsMe)を選択してください。

(9) ポートを指定し、「次へ」をクリックしてください。

![](_page_28_Picture_20.jpeg)

(10) 通信速度を指定し、「次へ」をクリックしてください。

![](_page_28_Picture_21.jpeg)

※通信速度の設定では、「115.2Kbps」のみを使用してください。

(11) 通信ポートの設定を行って、「次へ」をクリックしてください。

![](_page_29_Picture_26.jpeg)

設定は「既定のポートを使う」を選択してください。

(12) 設定が終了しましたので、「完了」をクリックしてください。

![](_page_29_Picture_4.jpeg)

(13) インストールが完了しましたので、「Finish」をクリックしてください。

![](_page_30_Picture_20.jpeg)

PC を再起動しますので、使用中の他のアプリケーションは終了させてください。 ※「Yes・・・」にマークし、PC の再起動を行ってください。

2-2-1-3-2.通信速度/ポートの設定

RS-232C ドライバインストール終了後、下記手順で通信速度の設定・変更を行います。

(1) 通信速度の設定

「コントロールパネル」の「ネットワーク」から、「IRXpress Serial Intrared - WindowsMe」のプロパティ を開いて通信速度を選択し、「OK」をクリックする。

※通信速度の設定では、「115.2Kbps」のみを使用してください。

※設定方法と画面は、Win2000 系と同じですが、画面を表示するまでの手順が違いますのでご注意ください。 手順は以下の通りです。

「コントロールパネル」→「ネットワーク」→ネットワークの設定画面で、「IRXpress USB Infrared - WindowsMe」 を選択→詳細設定を選択→「Maximum Connect Rate」を選択→設定画面を表示。

※設定後は、画面の表示に従い、PC の再起動を行ってください。

(2) ポートの設定

「コントロールパネル」の「ネットワーク」から、「IRXpress Serial Intrared - WindowsMe」のプロパティ を開いてポートを選択し、「OK」をクリックする。

※設定方法と画面は、Win2000 系と同じですが、画面を表示するまでの手順が違いますのでご注意ください。 手順は以下の通りです。

「コントロールパネル」→「ネットワーク」→ネットワークの設定画面で、「IRXpress USB Infrared - WindowsMe」 を選択→詳細設定を選択→「COM Port」を選択→設定画面を表示。

※設定後は、画面の表示に従い、PC の再起動を行ってください。

<span id="page-32-0"></span>アンインストールを行う場合は、「コントロールパネル」の「アプリケーションの追加と削除」から 「IRXpressSerialIrDA」を削除してください。

※アンインストールの手順は、USB の場合と同じです。

「4-1-2.アンインストール」を参照してください。 ※アンインストール終了後は、PC の再起動を行ってください。 ※アンインストールは、I/O BOX の電源を落とした状態で行ってください。

# <span id="page-33-0"></span>2-3.B.S/B.B(IOBOX) レSB

![](_page_33_Figure_2.jpeg)

![](_page_33_Picture_89.jpeg)

IRXpress Infrared Device

![](_page_34_Picture_89.jpeg)

 $\alpha$ 

![](_page_34_Picture_90.jpeg)

 $\overline{\phantom{a}}$ 

 $I$ OBOX $\alpha$ 

ł

 $I$ OBOX ON

 $L<sub>MMN</sub>$ 

# <span id="page-35-0"></span>**WnNT4.0**

B.S./B.B.IO 

WindowsNT4.0

 $(1)$   $(2)$ 

 $(1)$ WindowsNT4.0  $(QuickBeamSuite.exe)$  $($  $(2)$ 

RS-232C

WindowsNT4.0

#### LMWN

#### <span id="page-36-0"></span>LMWN

LMWINは以下の要素から構成されています。

![](_page_36_Picture_109.jpeg)

すべての構成要素は1つのパッケージで供給されます。

全インストールに必要なファイルとライブラリはすべて、Setup.exe プログラムにより 生成されます。

セットアップを開始するにはCDの LMWIN フォルダにある Setup.exe を起動します。

![](_page_36_Picture_7.jpeg)

起動後はセットアッププログラムの指示に従ってください。

<span id="page-37-0"></span>LMWINを起動すると、次の画面が表示されます。

![](_page_37_Picture_21.jpeg)

### まず、スクリプトメニューから新しいスクリプトを作成します。 「新規作成サブメニューを」選択してください。

![](_page_37_Picture_22.jpeg)

<span id="page-38-0"></span>ここで「新規作成」サブメニューオプションを選ぶと、下の画面になります。 (この画面は「追加」を押す前のコマンドとオプションが選択された画面です)

この画面よりコマンドボックスから実行するコマンドを選びます。 コマンドを選択すると、コマンドと一致しているオプションを入力/選択しなければ なりません。例えば、もし選ばれたコマンドが send ならば、「ファイル」、「格納 ディレクトリ」のオプションを入力し、必要であれば「オプション」を選択します。 その後、「追加]ボタンを押す事によりスクリプトに追加されます。

 スクリプトファイルの格納は、述「LMWINの環境設定」で示される「作業フォル ダ」にのみ行えます。それ以外のフォルダには格納出来ませんので、必要に応じて、事前 に作業フォルダを変更して下さい。

![](_page_38_Picture_79.jpeg)

![](_page_38_Picture_4.jpeg)

<span id="page-39-0"></span>新規作成の「開く」サブメニューオプションを選ぶとスクリプトファイル選択画面が 表示されます。

![](_page_39_Picture_20.jpeg)

スクリプト選択画面でスクリプトファイルを選択すると次の画面になります。

![](_page_39_Picture_21.jpeg)

「スクリプトファイル」に選択したスクリプトファイルの内容が記述されます。

#### <span id="page-40-0"></span>次に環境設定メニューの「通信設定」サブメニューを選択します。 これは通信設定画面を表示するものです。

![](_page_40_Picture_25.jpeg)

![](_page_40_Picture_26.jpeg)

項目が選択されて、 [OK] ボタンがクリックされたら、設定はデバイス設定 ファイル「DEVICE.INI」に保存されます。

<span id="page-41-0"></span>通信と環境の設定が完了したら、実行メニューを表示します。

「接続」→「開始」サブメニューを選択してください。

サーバモードを開始します。

☆サーバモードは、ハンディターミナル側からの接続要求(FLCE プログラムで送受信等 の指定を行う)で通信が始まります。

![](_page_41_Picture_34.jpeg)

#### サーバーモードを開始することにより通信を初期化して、HTから来る接続要求の 受け付け状態へアプウダウンロードユーティリティを移行させます。

![](_page_41_Picture_35.jpeg)

<span id="page-42-0"></span>コマンド画面では1種類のコマンドを実行する事が出来ます。

コマンド実行時はモード設定を行なう事が出来、1回モードが選択されると、 HTとの通信接続は切り離しません。

また、連続モードが選択されると、「中断」サブメニューが選択されるまで 繰り返し実行します。デフォルトは連続モードです。

![](_page_42_Picture_51.jpeg)

スクリプト選択画面では1種類のスクリプトを選択できます。 選択したスクリプトを実行します

![](_page_42_Picture_52.jpeg)

中断サブメニューは選択すると通信を中断し、スクリプトファイルの作成/修正と 環境設定を行なうことが出来るようになります。

★通信実行中は「環境設定」メニューは使用できません。 その為、通信中は通信設定を行うことができません。また、スクリプトメニューの「新規作成」 サブメニューも使用できません。さら通信中はスクリプトファイルの作成と編集はできません。 ご注意ください。

<span id="page-43-0"></span>DT-950をI/Oボックスに載せて、次の手順でDT-950本体側の インストール準備を行い、インストールを開始します。

a.トップメニューで、「1.プログラム」→「3.通信」を選び、「2.FLCE」を選択

![](_page_43_Picture_2.jpeg)

b.必要に応じてパラメータを設定し、Fn キーを押した後に9を押して下さい。 パソコン主導で通信を行う場合には、そのまま Fn を押して9を押して下さい。 → 次の画面に変わります(これは、通信が始まっている状態の画面です)。

![](_page_43_Picture_88.jpeg)

通信が終わると、この画面が閉じます。

完了後は、CLR キーでトップメニューに戻り、「1.プログラム」→「5.ユーザアプリ ケーション」を選んでアプリを選択して起動します。

 アプリケーションにおいては \Windows\FLCE.EXE を子プロセスで起動させて下さい。

# <span id="page-44-0"></span>5.注意事項

アップダウンロードを行う際の注意事項に関して説明します。

- (1) PC に USB/RS-232C のドライバをインストールする際は、クリーンな状態の PC にインストールして ください。
- (2) WindowsMe は、同一 PC 上で USB あるいは RS-232C のどちらか一つの接続しか動作しません。 必ず、別のドライバがインストールされていないことを確認してから、インストールを行ってください。 (別のドライバがインストールされている場合は、必ずアンインストールを行ってください。)

ドライバを変更する際の手順は、次の通りです。 RS-232C 接続のセットアップ状態を USB に変える為には、必ず RS-232C ドライバをアンインストール してから、USB ドライバをインストールしてください。(USB→RS-232C の場合も同様です。)

(3) ドライバのインストール/アンインストール終了後は、PC を再起動させてください。

アンインストールは、I/O BOX の電源を落とした状態で行ってください。

- (4) Windows2000/XP と WindowsMe では、ドライバのインストールを行う際、手順に違いが発生 しますので、ご注意ください。
- (5) USB で接続する場合、I/O BOX の電源を ON にすることで、コントロールパネルの赤外線 デバイスに USB デバイスが表示されます。
- (6) I/O BOX のディップスイッチを変更する際はよく確認し、必ず I/O BOX の電源を切った状態で 行ってください。 また、ディップスイッチを変更する際は、設定を間違えない様注意してください。
- (7) 通信中の I/O BOX の電源 OFF やケーブル抜きは行わないでください。
- (8) 連鎖接続を行っている場合、HT 側で"ActiveSync"を同時に接続させようとするとエラーになります。 "ActiveSync"を動かす場合は、1台ずつ動作させてください。
- $(9)$

ActiveSync

 $(10)$  B.S I/O BOX  $Win2000$  USB RS-232C

(11) USB  $\qquad$ 

 $Mb$ ps  $115.2Kb$ ps  $115.2Kbps$ 

(12) HT  $\overline{H}$  HT